# **Vad finns i paketet**

Ett trådlöst modem av typ E398 samt denna manual.

### **Lär känna ditt modem**

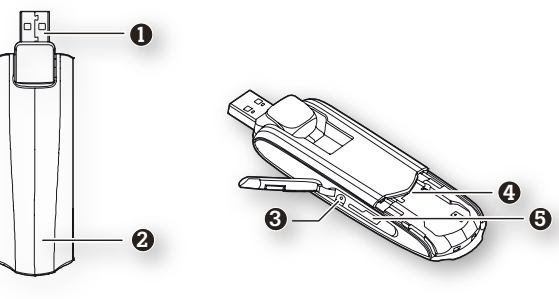

### **O** USB-kontakt

USB-kontakten viks ut från infällt läge.

#### **2** Statusindikator

Lysdioden indikerar vilken status ditt modem är i för tillfället.

- Blinkar en gång sakta varannan sekund när modemet får ström.
- Blinkar en gång snabbt varannan sekund när modemet hittat ett nät.
- Blinkar två gånger varannan sekund när modemet överför data.
- Blinkar snabbt när modemets fasta programvara uppgraderas.

### Kontakt för extern antenn (tillbehör)

- Plats för ditt SIM-kort
- Plats för ett Micro SD minneskort (tillbehör)

# **Krav på din dator**

För att kunna använda E398 måste din dator ha:

- Minst en USB-port av version 2.0 eller senare.
- Windows XP, Windows Vista eller Windows 7 på en PC.
- Mac OS X 10.4 till 10.6 med de senaste uppdateringarna på en Mac.
- Skärmupplösningen måste vara minst 800 × 600 bildpunkter.

## **Förbered ditt modem**

- **1.** Ta bort locket på undersidan av modemet.
- **2.** Sätt i ditt Tele2 SIM-kort. Var noga med att stoppa i kortet åt rätt håll.
- **3.** Sätt tillbaka locket.

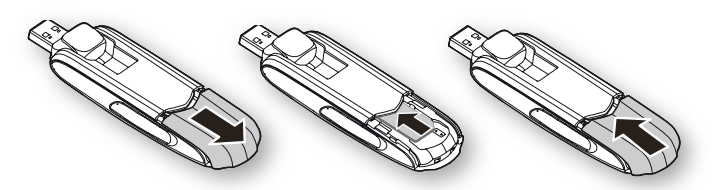

### **Installera ett Micro SD minne**

- **1.** Öppna locket på sidan av modemet.
- **2.** Sätt i ditt Micro SD minneskort.
- Var noga med att stoppa i kortet åt rätt håll.
- **3.** Sätt tillbaka locket.

#### **Observera:**

- Vidrör inte SIM-kortets kontaktyta direkt med dina fingrar eftersom den då får ett osynligt lager fett på sig.
- Om du misstänker att kontaktytan blivit smutsig, rengör den försiktigt med en ren och torr tygbit.
- Ett Micro SD minneskort är bara ett tillbehör, dvs inte nödvändigt.

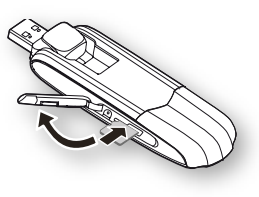

# **Installationsguide**

Programmet som sköter uppkopplingen till Internet heter **Tele2 Mobile Partner**. För att kunna använda modemet måste detta program vara installerat på din dator.

## *På PC*

### **Installera Tele2 Mobile Partner**

- **1.** Starta datorn och vänta tills Windows har laddat färdigt.
- **2.** Anslut modemet till din PC.
- **3.** Windows upptäcker efter ett litet tag automatiskt modemet och startar installationsprogrammet. Du kan behöva godkänna att programmet startas.

#### Observera:

Om installationen inte startar automatiskt, navigera till modemet som bör ligga som en extern enhet i Windows. Öppna enheten och leta rätt på filen **AutoRun.exe**. Dubbelklicka på denna fil och installationen startar.

- **4.** Följ anvisningarna i installationsprogrammet.
- **5.** När installationen är klar finns en genväg till Tele2 Mobile Partner på skrivbordet.

### **Starta Tele2 Mobile Partner**

Efter att Tele2 Mobile Partner är installerat startar programmet automatiskt. Varje gång därefter när modemet ansluts till datorn så startar Tele2 Mobile Partner automatiskt.

Det går även att starta programmet manuellt genom att dubbelklicka på genvägsikonen för Tele2 Mobile Partner på skrivbordet.

### **Koppla ur modemet**

- **1.** Koppla ned din uppkoppling och avsluta Tele2 Mobile Partner.
- **2.** Klicka på **i Aktivitetesfältet i Windows 7/Vista,** i Windows XP.
- **3.** Ett litet textfält med alla anslutna enheter dyker upp.
- **4.** Klicka på en enhet som heter något med **HUAWEI**.
- **5.** Dialogrutan eller ballongen "Säkert att ta bort maskinvara" visas.
- **6.** Stäng denna ballong eller dialogruta.
- **7.** Om ikonen **to** är kvar, upprepa steg 2–6 tills du inte har någon HUAWEI-enhet kvar.
- **8.** Ta ur ditt modem från datorn.

### *På Mac*

### **Installera Tele2 Mobile Partner**

- **1.** Starta din Mac och vänta tills systemet har laddat färdigt.
- **2.** Anslut modemet till din Mac.
- **3.** Dubbelklicka på programikonen för Tele2 Mobile Partner.

#### Observera:

Om inget händer när du ansluter modemet kan det bero på att du har en gammal drivrutin installerad. Kontrollera om **HuaweiDataCardDriver.kext** finns i mappen Extensions i mappen Bibliotek i System-mappen på din hårddisk. Kasta i så fall den filen och starta om datorn och upprepa steg två, dvs anslut modemet igen.

**4.** Följ anvisningarna i installationsprogrammet.

### **Starta Tele2 Mobile Partner**

Dubbelklicka på programikonen för Tele2 Mobile Partner, antingen ikonen på modemet eller den nu installerade mjukvaran som hamnat i programmappen, om inget annat angavs.

### **Koppla ur modemet**

- **1.** Koppla ned din Internet-uppkoppling
- **2.** Mata ut (**Arkiv ) Mata ut)** din Micro SD-volym, om du har en sådan.
- **3.** Ta ur ditt modem från datorn.